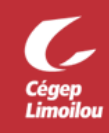

## Configuration initiale de votre compte Zoom

Pour éviter de créer des rendez-vous dans un mauvais fuseau horaire, il est fortement recommandé de changer le fuseau horaire et la langue dès la première connexion. En cas d'oubli, la DSTI procédera automatiquement à la configuration ces options, 24 heures après la 1re connexion de votre compte à Zoom :

- **Langue** : Français
- **Fuseau horaire** : (GMT-4:00) Heure normale de l'Est (États-Unis et Canada)

Après avoir complété cette procédure, vous devriez être en mesure de modifier le fuseau horaire et la langue de votre compte Zoom. Si vous avez besoin d'assistance, n'hésitez pas à contacter la DSTI.

- 1. Se connecter à votre compte Office 365: [cegeplimoilou.ca/office](https://www.cegeplimoilou.ca/office)
	- Si c'est la première connexion avec votre compte, [vous devez créer un mot de passe personnalisé.](https://www.cegeplimoilou.ca/etudiants/guide-de-l-etudiant/soutien-informatique/compte-utilisateur-et-mot-de-passe/)
	- Si vous avez oublié votre mot de passe, [vous pouvez le réinitialiser.](https://www.cegeplimoilou.ca/etudiants/guide-de-l-etudiant/soutien-informatique/reinitialisation-du-mot-de-passe/#Motpasseoubli%C3%A9)
- 2. Ouvrir l'application « **Zoom Cégep Limoilou** » et cliquer sur « **Paramètres** ». Suivre la procédure « **Accès à Zoom** » pour plus d'informations :

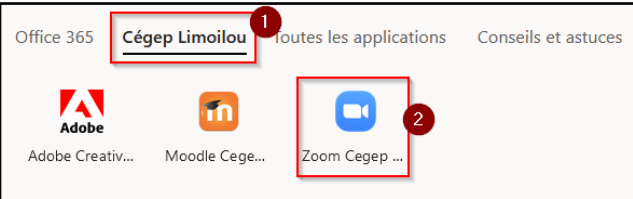

- 3. Pour changer la langue, cliquer sur « **Modifier** » dans la section « **Langue** » et choisir :
	- Français
- 4. Pour changer le fuseau horaire : cliquer sur « **Modifier** » dans la section « **Date et Heure** » et choisir :
	- (GMT-4:00) Heure normale de l'Est (États-Unis et Canada)
- 5. Le résultat sera ceci :

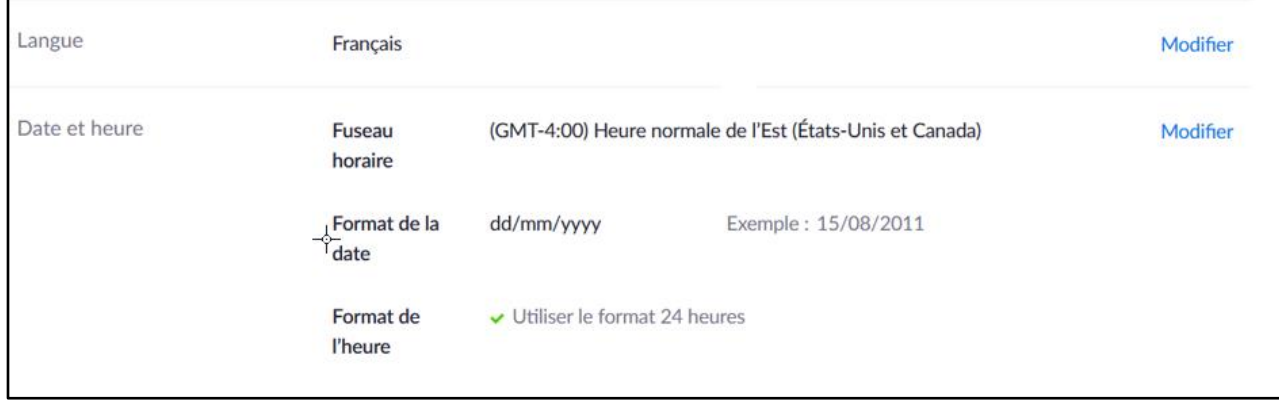

**Direction des systèmes et des technologies de l'information – DSTI Centre de Services : DSTI-SOSInformatique [http://centredeservices.cegeplimoilou.ca](http://centredeservices.cegeplimoilou.ca/) Par courriel : [sosinfo@cegeplimoilou.ca](mailto:sosinfo@cegeplimoilou.ca) Téléphone : 418 647-6600, 6533** Avant d'imprimer, pensez à l'environnement!